#### **CONCLUSION!**

The above solutions will help you fix the QuickBooks Export to Excel not working. In case, you face any difficulty after adopting all the above steps, then you can visit our website **[businessaccountings.com](https://www.businessaccountings.com/)** to get instant and reliable quick assistance from our experts through the live chat option.

QuickBooks export to Excel not working error may arise when you try to export reports as Excel workbooks from QuickBooks Desktop. However, you may get an export from QuickBooks to Excel failed due to some technical reasons. QuickBooks sometimes just stops responding or crashes during reports exported to Excel. <sup>A</sup> damaged or outdated MS Excel can be one of the apparen<sup>t</sup> reasons for this error to occur.

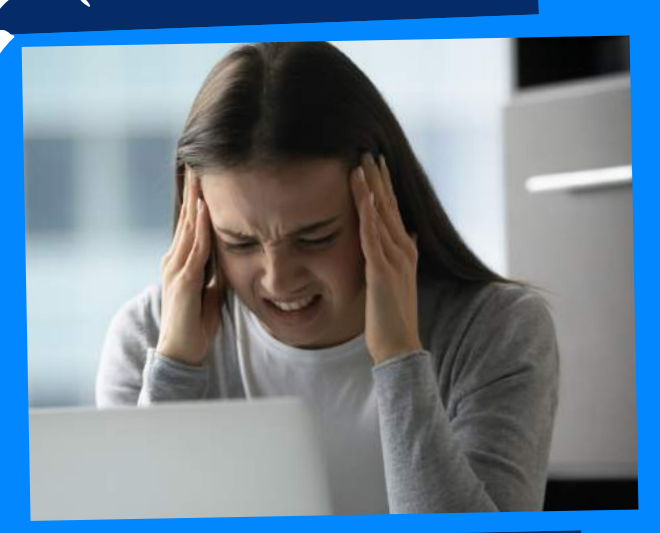

# WHAT CAUSES QUICKBOOKS EXPORT TO EXCEL NOT WORKING?

# **BUSINESS** ACCOUNTINGS

# QUICKBOOKS EXPORT TO EXCEL NOT WORKING

- An unsupported edition of the QuickBooks that does not support export to excel feature
- You are not using the latest version of the QuickBooks Software
- It can be a partially updated QuickBooks Desktop causing the error
- . The abnormal functioning of the File registry
- A corrupted MS excel software can bring forth the error: unable to export to excel from QuickBooks

- First of all, log in to QuickBooks Online and choose the Gear icon.
- Click on Internet Options and then choose the Security tab.
- Now, select the Trusted Sites option.
- Uncheck the Enable Protected Mode.
- Click on Sites and add https://.intuit.com from the trusted sites list.
- Finally, click on Done and then Close.
- The first step is to close the QuickBooks Desktop.
- Copy company files to the Desktop.
- Now, open QB Desktop and go to File.
- Select Open or Restore

Company where you have stored your company file.

- Firstly, go to Edit and click on Preferences.
- Now, click on Payroll & Employees.
- Select the Company Preferences tab.
- You have to choose the Full
- Payroll option and make <sup>a</sup> dummy Employee.
- Then, create <sup>a</sup> new

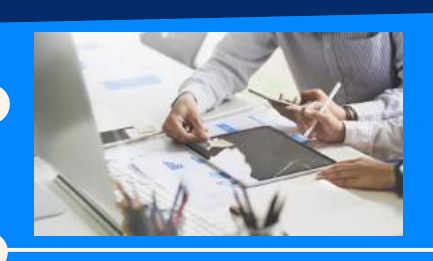

## QuickBooks Online account.

- Firstly, log in to your QuickBooks account and go to Gear Icon.
- Now, click on Company Settings.
- Next, enter your Contact Info and other required details.
- After then, click on Save and then Done.

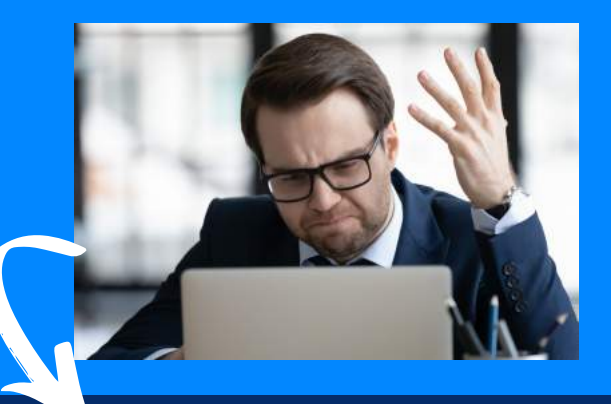

### SOLUTION

## **QuickBooks Export to Excel not Working may occur due to the following reasons:**

## SOLUTION STEP #4

## STEP #3

## **Methods to fix QuickBooks Export to Excel not Working**

## **SOLUTION**

## STEP #2 SOLUTION

### Step #1